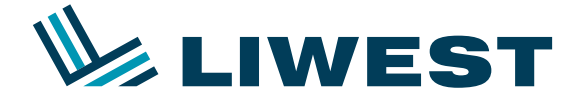

# **Einrichtung eines LIWEST E-Mail-Kontos mit Mac Mail OS 10.4 – Tiger** Anleitung zur

Die folgende Anleitung zeigt Ihnen, wie Sie Mail Mac OS X für LIWEST konfigurieren, um damit Ihre Nachrichten zu verwalten.

Starten Sie den Mac OS X Mail-Client. Folgendes Fenster sollte angezeigt werden:

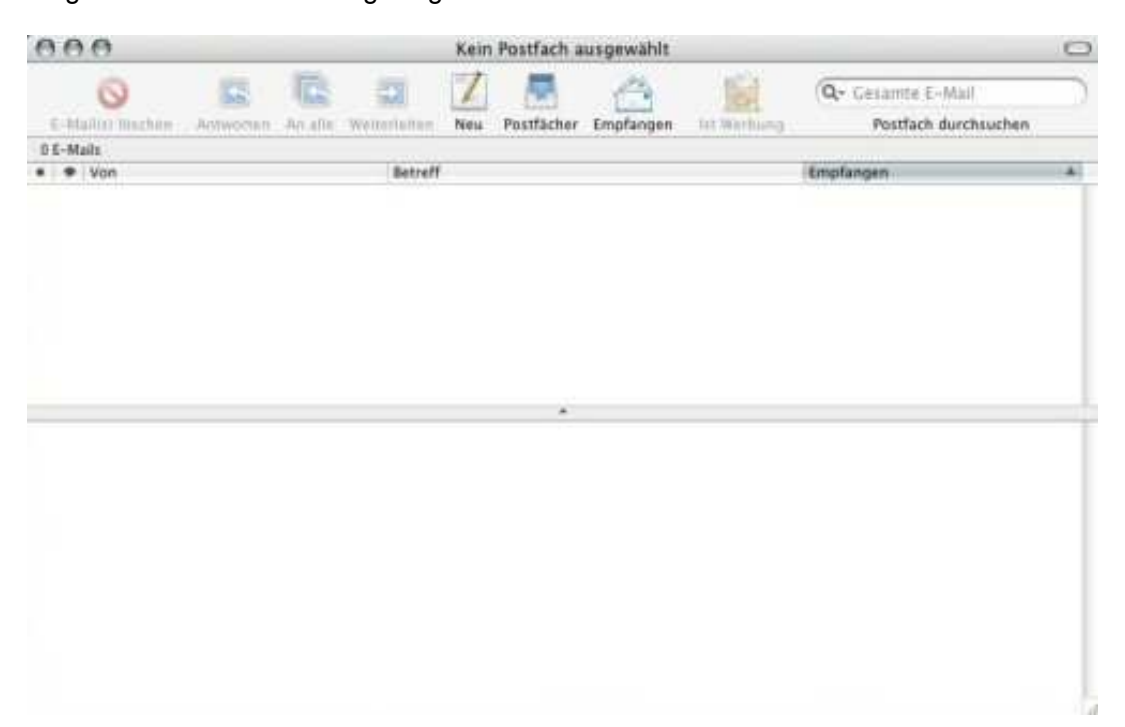

Öffnen Sie nun im Finder das Menü **Mail** und klicken Sie auf **Einstellungen**. Es wird das Fenster **Accounts** angezeigt. Klicken Sie auf die Schaltfläche **+**.

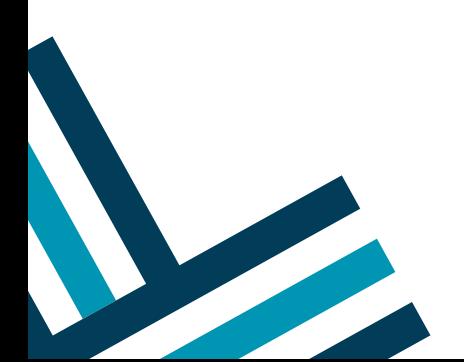

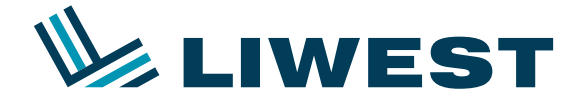

#### Anleitung zur

## **Einrichtung eines LIWEST E-Mail-Kontos mit Mac Mail OS 10.4 – Tiger**

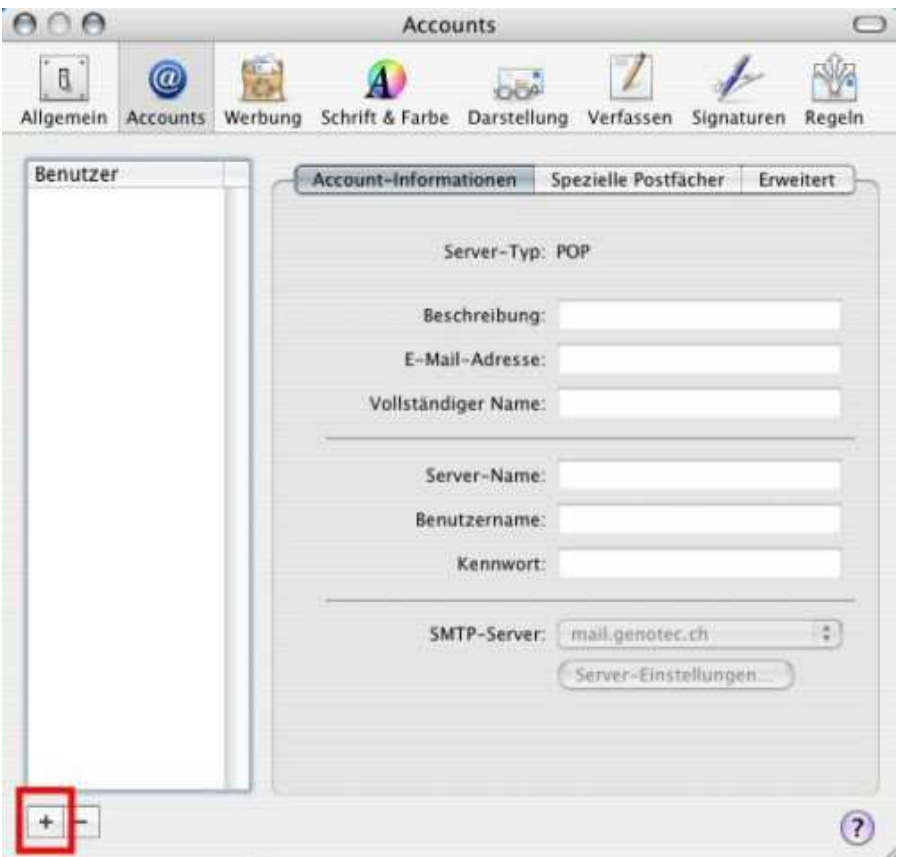

Nun müssen Sie die Grundeinstellungen festlegen. Wählen Sie als Server-Typ "Pop3".

Unter �**Beschreibung"** geben Sie eine beliebige Beschreibung für Ihr Mailkonto ein z.B.: LIWEST.

unter E-Mail-Adresse geben Sie Ihre vollständige Mail-Adresse z.B.: max.mustermann@liwest.at ein.

Unter �**Vollständiger Name"** tragen Sie den Absendernamen, der in ausgehenden Nachrichten erscheinen soll ein z.B.: Max Mustermann.

Als Server-Name verwenden Sie **pop.liwest.at**, als **Benutzername** gehört die **mf……** Nummer eingetragen (diese finden Sie auf dem Arbeitsauftrag der LIWEST) Als **Kennwort** geben Sie das Kennwort Ihrer Mailbox ein (dieses finden Sie ebenfalls auf dem Arbeitsauftrag der LIWEST).

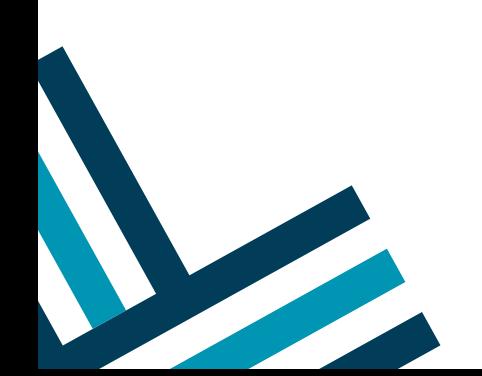

2/5

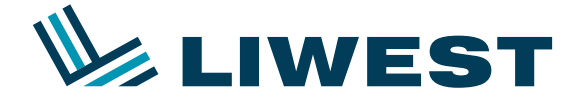

### Anleitung zur

# **Einrichtung eines LIWEST E-Mail-Kontos mit Mac Mail OS 10.4 – Tiger**

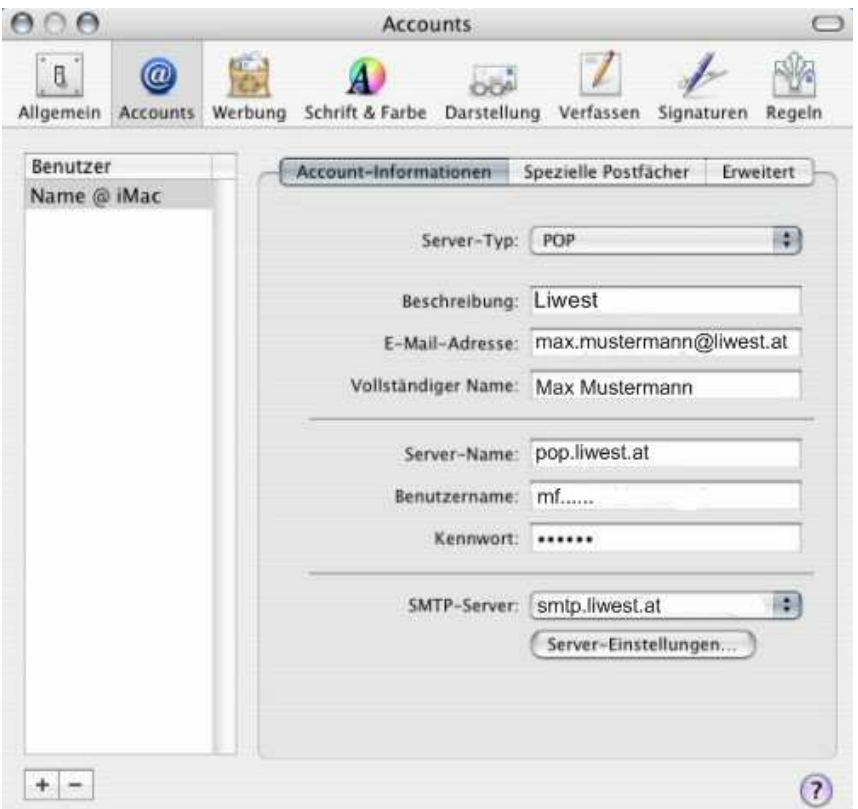

Klicken Sie anschließend auf die SMTP-Server Auswahl. Wählen Sie **Server hinzufügen**.

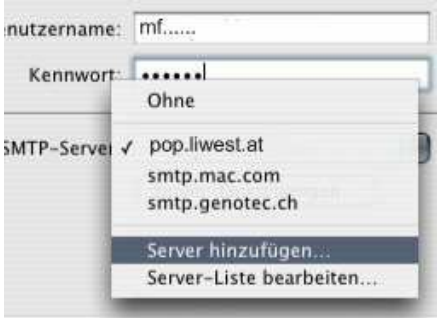

Geben Sie nun die Einstellungen für den **SMTP-Server** ein: **smtp.liwest.at**. Bei **Identifizierung** wählen Sie **Kennwort**.

Als **Benutzername** und **Kennwort** verwenden Sie wiederum die **mf…… - Nummer** und das dazugehörige **Kennwort**. (diese finden Sie auf dem Arbeitsauftrag der LIWEST)

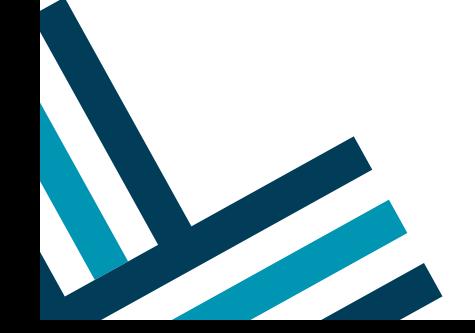

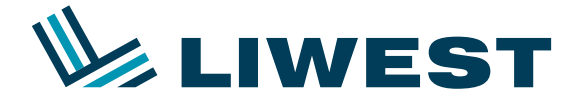

### **Einrichtung eines LIWEST E-Mail-Kontos mit Mac Mail OS 10.4 – Tiger** Anleitung zur

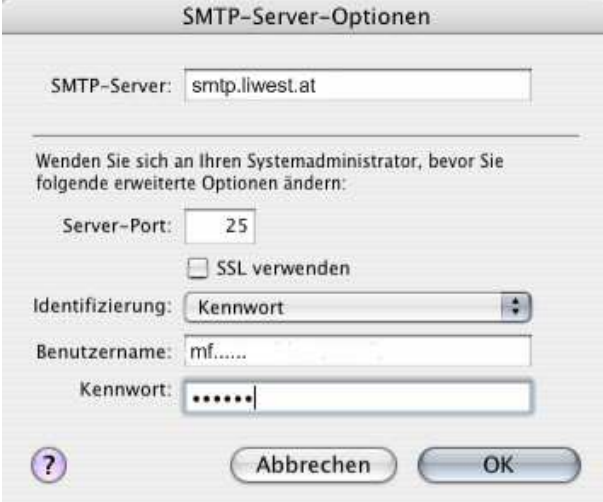

Die SS-Verschlüsselung darf **NICHT** aktiviert sein, diese wird von der LIWEST nicht unterstützt.

Klicken Sie auf "OK" um die Einstellungen zu speichern.

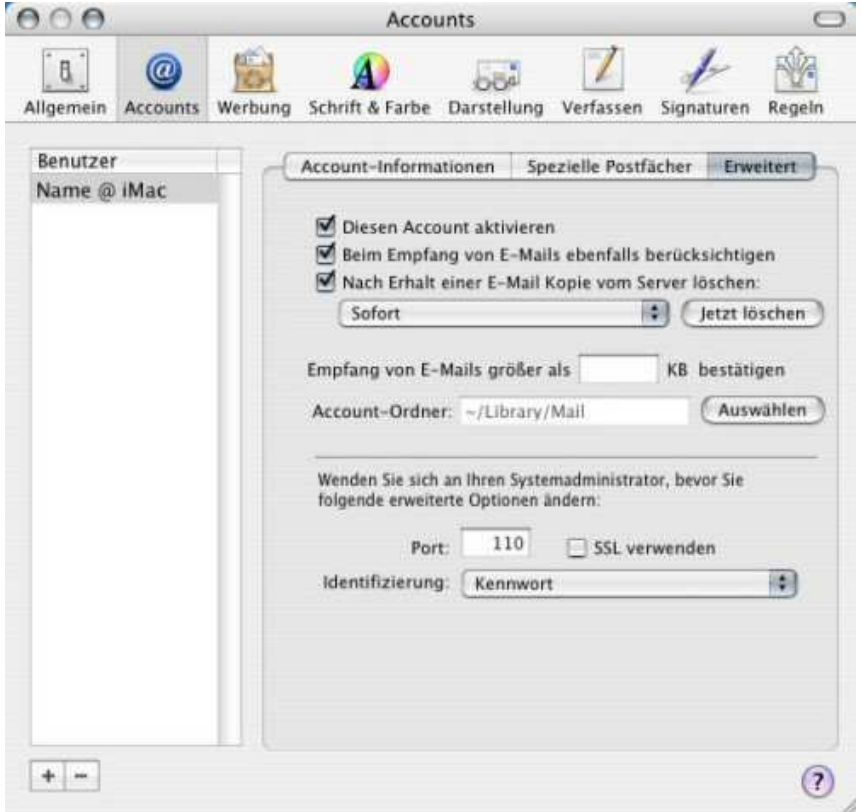

Wenn Sie das Fenster nun schließen, öffnet sich folgendes Fenster. Klicken Sie auf **Sichern**.

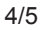

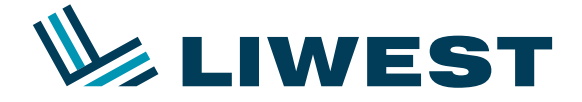

### **Einrichtung eines LIWEST E-Mail-Kontos mit Mac Mail OS 10.4 – Tiger** Anleitung zur

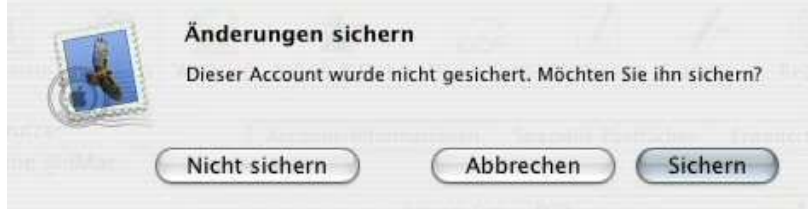

Nun ist die Einrichtung Ihres E-Mail Kontos abgeschlossen.

Besuchen Sie auch unsere Homepage http://www.liwest.at um weitere Informationen der Firma LIWEST zu erhalten.

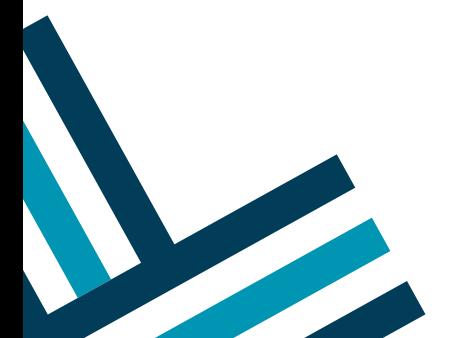